# **G5**

# **Notificaciones de movimiento de mercancías entre Almacenes de Depósito Temporal**

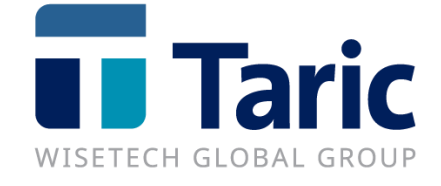

info@taric.es | www.taric.es | 915 541 006

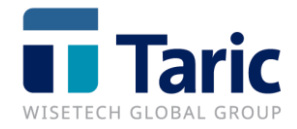

# Contenido

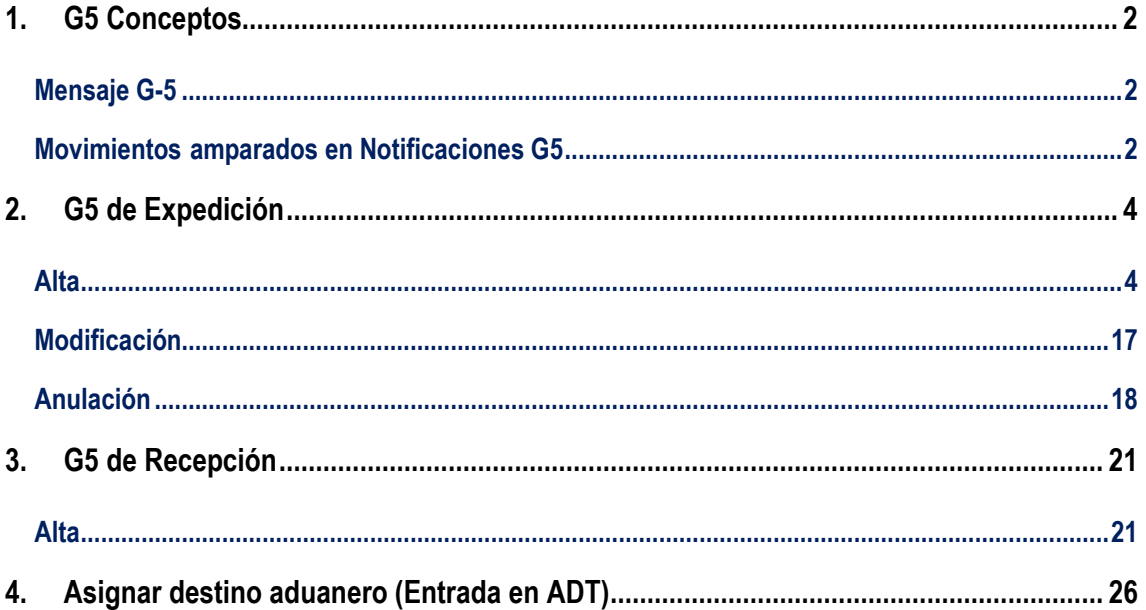

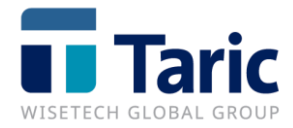

# <span id="page-2-0"></span>**1. G5 Conceptos**

# <span id="page-2-1"></span>**Mensaje G-5**

origen.

**Objetivo**: Declarar movimientos de mercancías entre ADTs (ADT de origen y destino) que tengan condición de OEA.

**Excepciones**: Se usará el actual mensaje de Cambio de Ubicación para movimientos dentro del mismo subrecinto aduanero y movimientos de la UE en las islas Canarias.

Estructura de mensajes electrónicos:

- Expedición -> Alta, modificación, anulación

- Recepción -> Alta (permite modificar los valores de la declaración de expedición en la declaración de alta)

## <span id="page-2-2"></span>**Movimientos amparados en Notificaciones G5**

Se establecen tres posibles escenarios para el uso de este nuevo mensaje:

• **ESCENARIO I**: Movimiento entre ADTs dentro del territorio aduanero español. El proceso comienza con el envío de un mensaje de Expedición por parte del titular del ADT origen o el de destino indistintamente, previo a la salida física de las mercancías.

A su llegada al ADT destino, el titular del ADT de destino deberá declarar la Recepción.

- **ESCENARIO II**: Movimiento con origen ADT español con destino ADT de otro estado miembro de la UE. Al igual que antes, existen dos declaraciones a enviar, en las mismas circunstancias que antes, pero esta vez el encargado de enviar las dos declaraciones es el titular del ADT
- **ESCENARIO III**: Movimiento con origen ADT de otro estado miembro de la UE con destino ADT español. Sólo será necesario el mensaje de Recepción, por el titular del ADT destino.

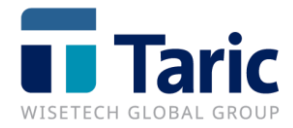

La Aduana podrá autorizar a los operadores para realizar estos traslados a condición de que dichos movimientos no aumenten el riesgo de fraude. Para ello se deben cumplir las siguientes condiciones:

- Ser **OEA**
- Ser **titular de una autorización de ADT** en la que se contemplen los movimientos de mercancías (casilla IX/1 Circulación de las mercancías)

En caso de que no se contemplen los movimientos de mercancías en una autorización de ADT ya vigente, se podrá realizar la modificación de la misma a través de la [sede electrónica de la](https://www.agenciatributaria.gob.es/AEAT.sede/procedimientoini/DC35.shtml)  [AEAT.](https://www.agenciatributaria.gob.es/AEAT.sede/procedimientoini/DC35.shtml)

A partir del **1 de diciembre de 2020** será obligatorio realizar los movimientos de mercancías entre ADTs con las nuevas especificaciones (salvo las excepciones anteriormente comentadas que seguirán pudiendo realizarse con CUB).

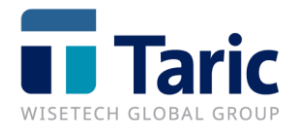

# <span id="page-4-0"></span>**2. G5 de Expedición**

# <span id="page-4-1"></span>**Alta**

En la expedición se informará del movimiento de mercancías entre ADTs dentro del territorio aduanero español o con destino ADT de otro estado miembro de la UE. (Escenario I y II)

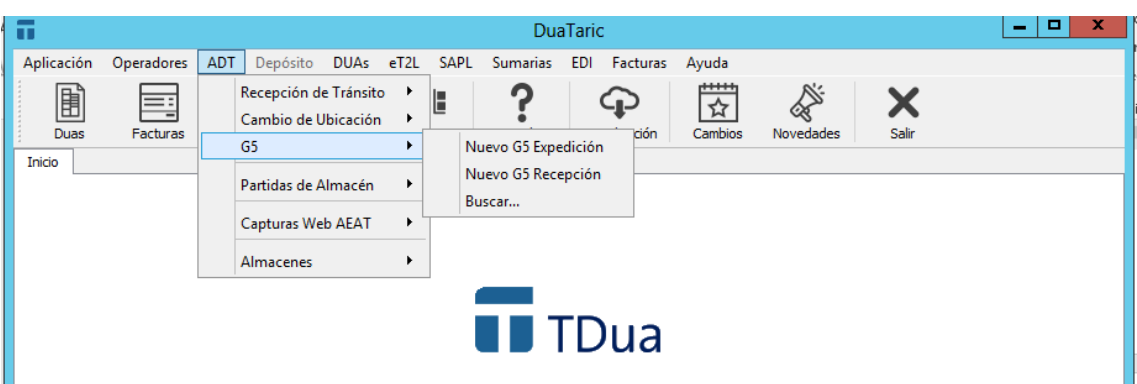

Desde el Menú **ADT / G5 / Nuevo G5 Expedición**

En la primera pestaña nos encontramos con los datos generales de cabecera del G5.

Cada una de las casillas se irá rellenando según las especificaciones de la ayuda, situándose encima de la casilla a consultar y pulsando **F1**.

### **Casillas relevantes**

### **Expediente**

Dato obligatorio.

Número de referencia o número único de expediente. Es clave única para declaraciones G5 dentro de la aplicación.

Este campo tiene un tamaño máximo de 22 caracteres.

Si se ha configurado la aplicación para numeraciones automáticas y se han definido varias, puede introducir en el campo una clave de numeración o bien pulsar F3 para elegir la numeración deseada de entre las disponibles.

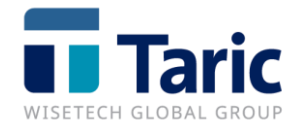

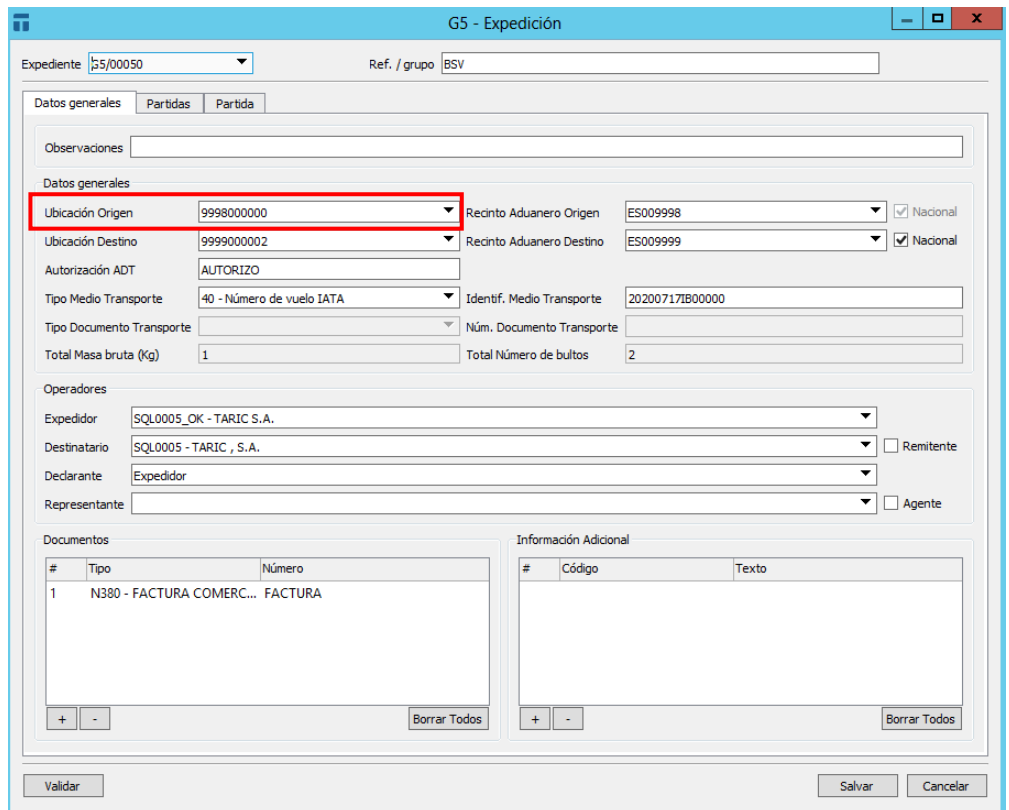

#### **Ubicación origen**

Código de ubicación de la autoridad aduanera española de origen. Ej.: 081108MTPN.

Si la ubicación pertenece a las gestionadas por la propia aplicación dentro del menu ADT/Almacenes se pueden seleccionar introduciendo el código de la ubicación o de la lista desplegable F3. Al seleccionar un almacén se arrastra al G5 la autorización configurada en el almacén y el titular.

En caso de no existir la ubicación la aplicación dará la opción a crearla en ese momento.

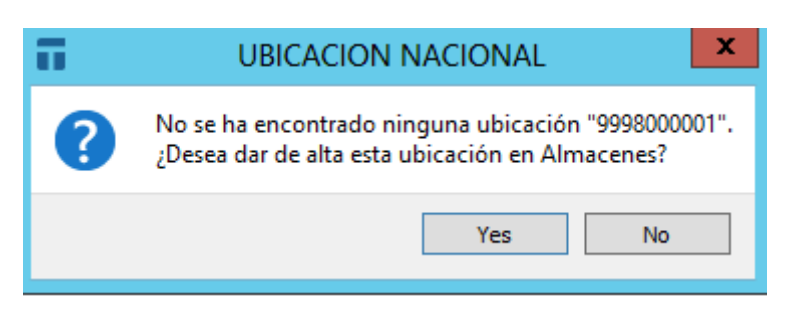

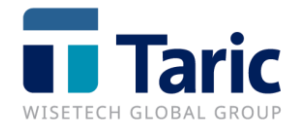

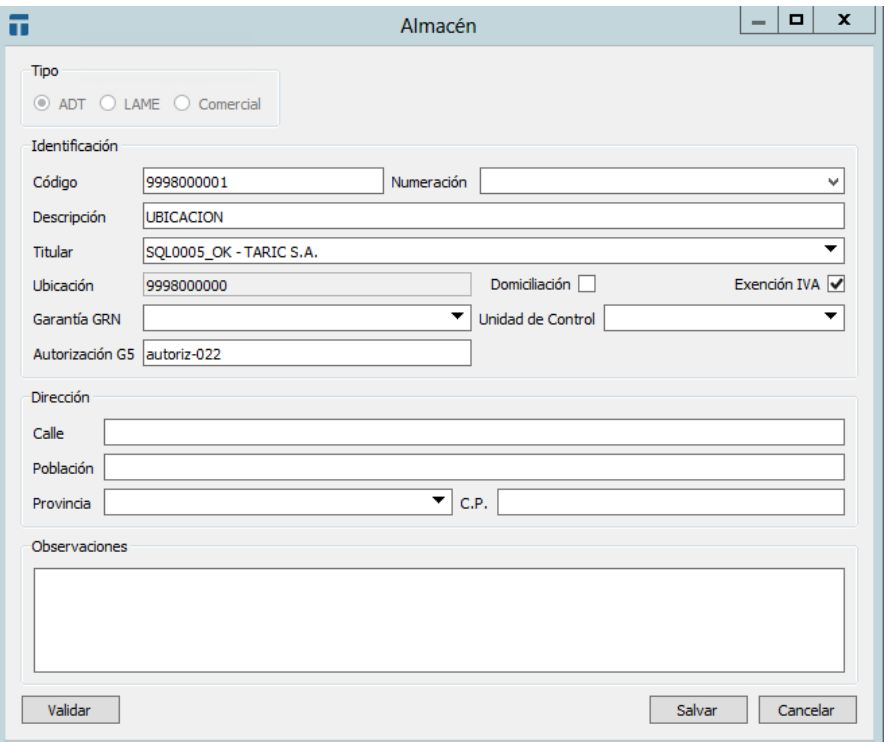

En operaciones habituales, dar de alta las ubicaciones en la gestión de Almacenes, permite arrastrar los datos de la Autorización y Expedidor del G5.

También se podrán crear estas ubicaciones previamente desde el menú **ADT / Almacenes / Nuevo**

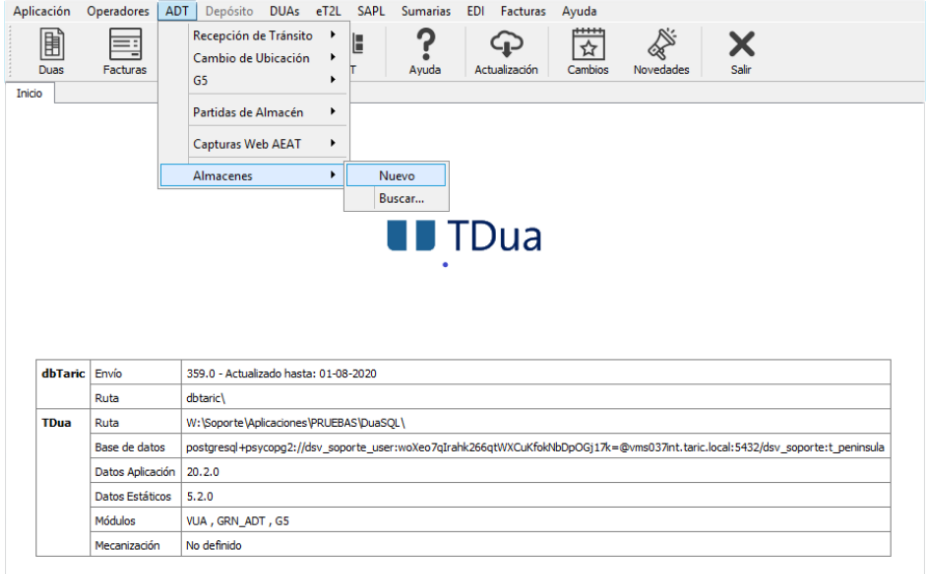

v20.3.2 PY3 | CTARIC S.A.U. | Cliente Taric: 43027410 | Instalación: 4307

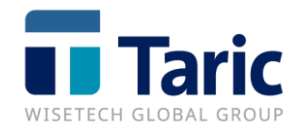

#### **Ubicación destino**

Código de ubicación de la autoridad aduanera española de destino. Ej.: 081108MTPN

Si la ubicación pertenece a las gestionadas por la propia aplicación dentro del menú **ADT/Almacenes** se pueden seleccionar introduciendo el código de la ubicación o de la lista desplegable **F3**. Al seleccionar un almacén se arrastra al G5 la autorización configurada en el almacén y el titular.

### **Ubicación destino no nacional (Escenario II)**

Código de ubicación de otra autoridad aduanera distinta de la española.

Se debe declarar de forma obligatoria el campo tipo de ubicación, el calificador y los datos asociados al calificador seleccionado. Para facilitar la declaración de estos datos, las ubicaciones no nacionales deben darse de alta en la nueva tabla **Ubicaciones Genéricas** habilitadas para este tipo de recintos.

Si la ubicación genérica ya está dada de alta, puede seleccionarse introduciendo la referencia o seleccionándola de la lista desplegable F3.

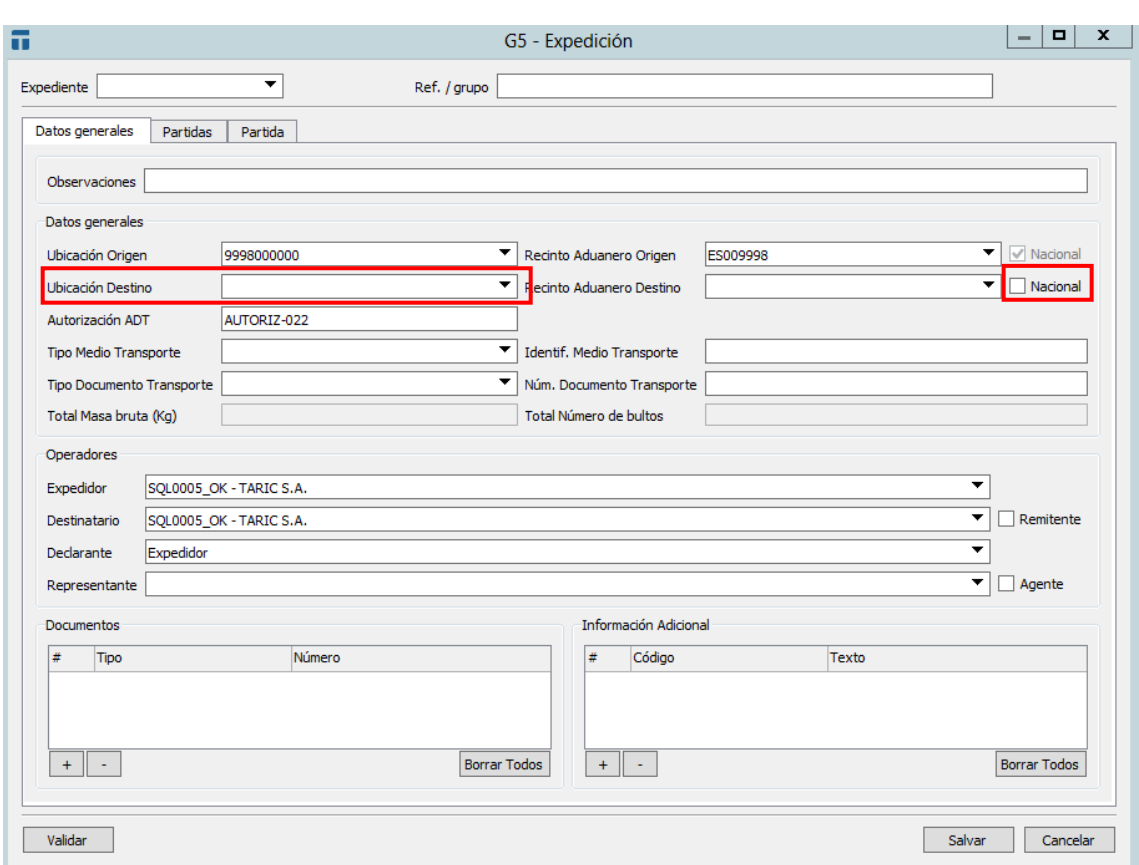

Será necesario tener desmarcado el check 'Nacional' para acceder a las Ubicaciones Genéricas.

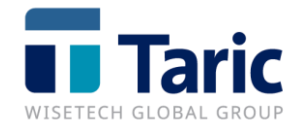

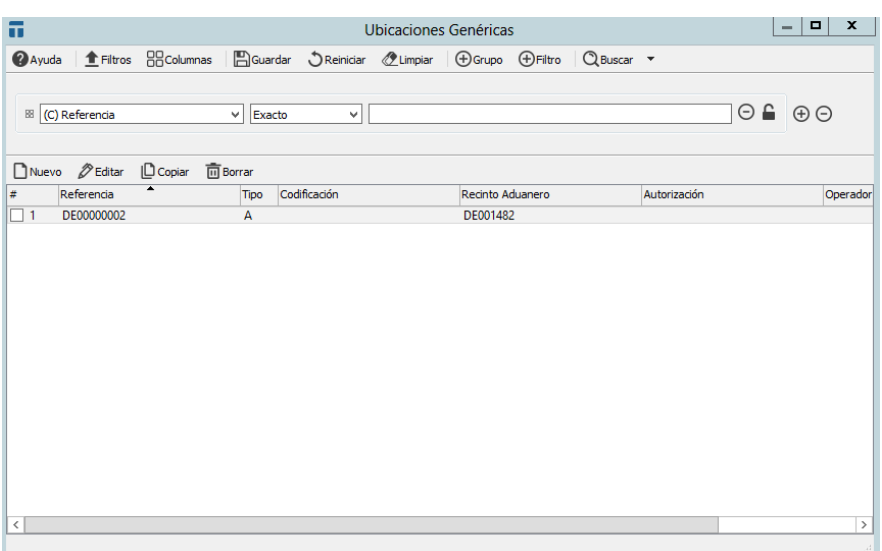

Desde esta tabla se podrán gestionar todas la Ubicaciones Genéricas no nacionales.

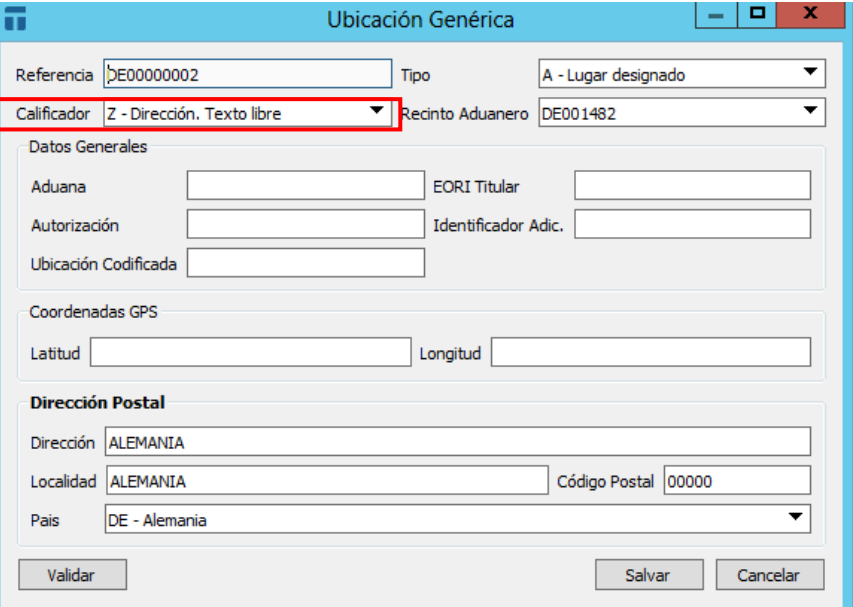

En función del calificador que se elija se tendrán que rellenar diferentes datos generales.

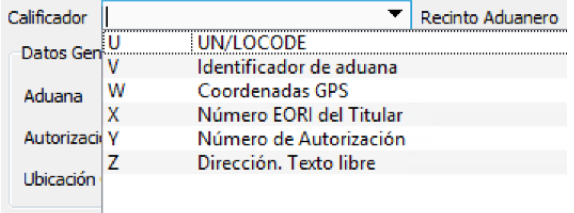

Siempre se podrá pulsar la tecla **F1** sobre la casilla y aparecerá la ayuda con la información necesaria para rellenarla.

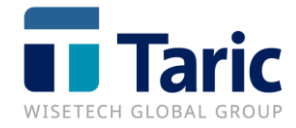

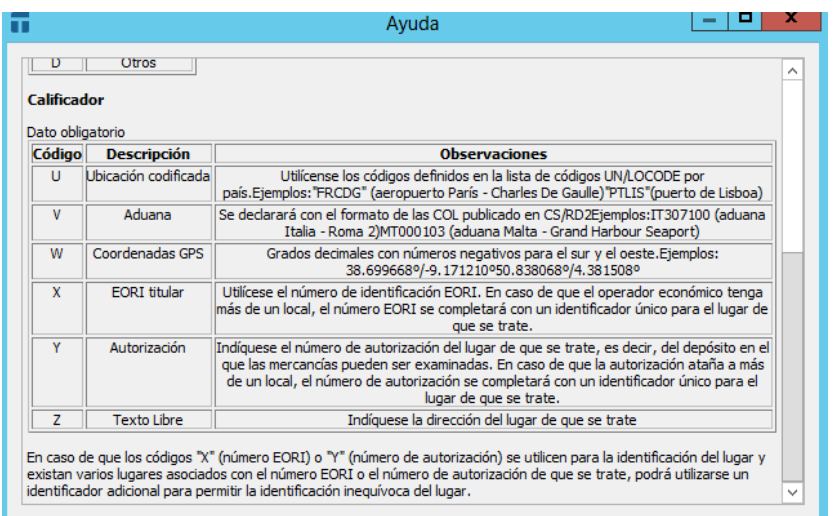

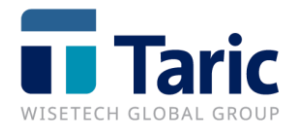

## **Autorización ADT**

Dato Obligatorio.

Número de referencia de la autorización de ADT.

En el caso de que el declarante del mensaje G5 sea el expedidor debe declararse la autorización del ADT origen y en el caso que sea el destinatario la autorización del ADT destino.

Dentro de los datos de los **Operadores**, hay que tener en cuenta que habrá que definir el tipo de persona F (física), J (jurídica), o A (asociación de personas) y agregar el número de la dirección a un campo nuevo habilitado para ello. Podremos acceder a completar esta información pulsando **F3** para elegir el operador y **F5** para entrar a editar.

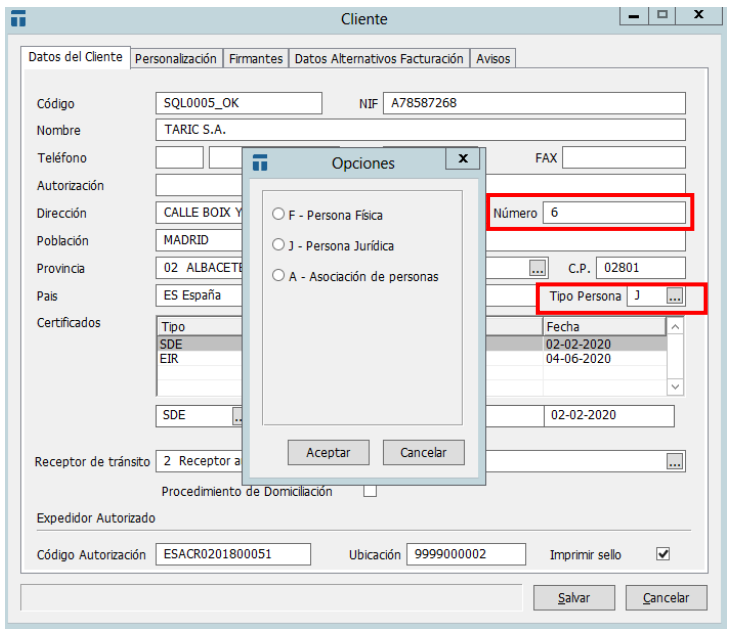

En la 2ª pestaña de la declaración podremos visualizar un resumen de las partidas a enviar. Para acceder a cualquiera de ellas se podrá hacer doble clic para su edición rápida. Desde esta ventana además podremos agregar o quitar partidas con los botones habilitados o usando click derecho.

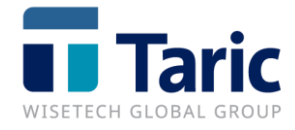

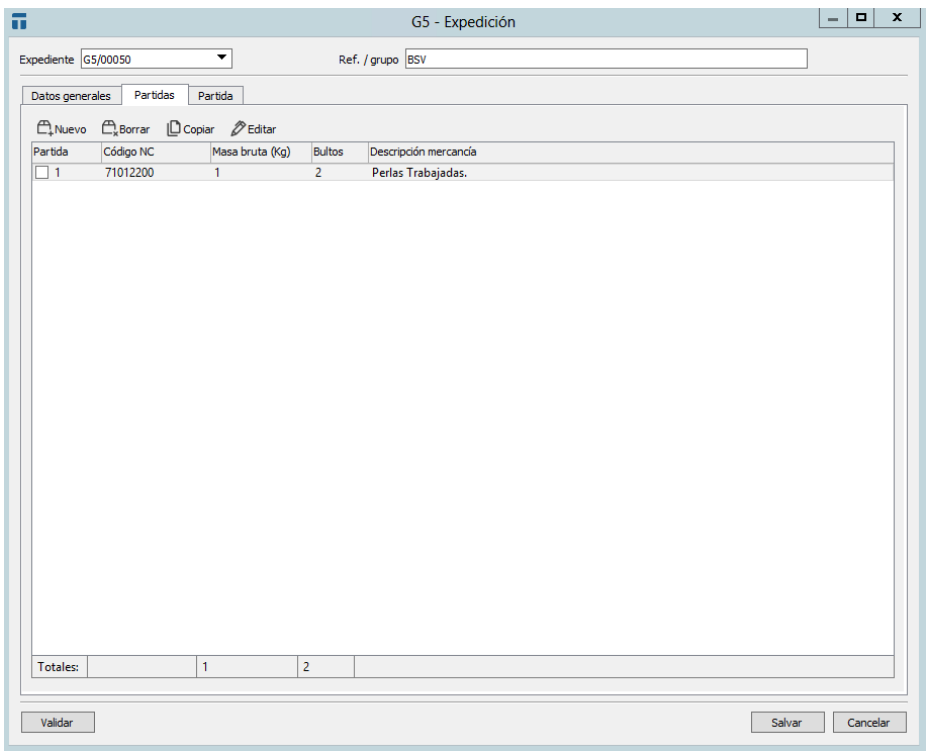

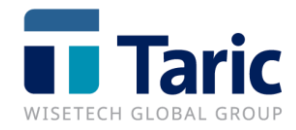

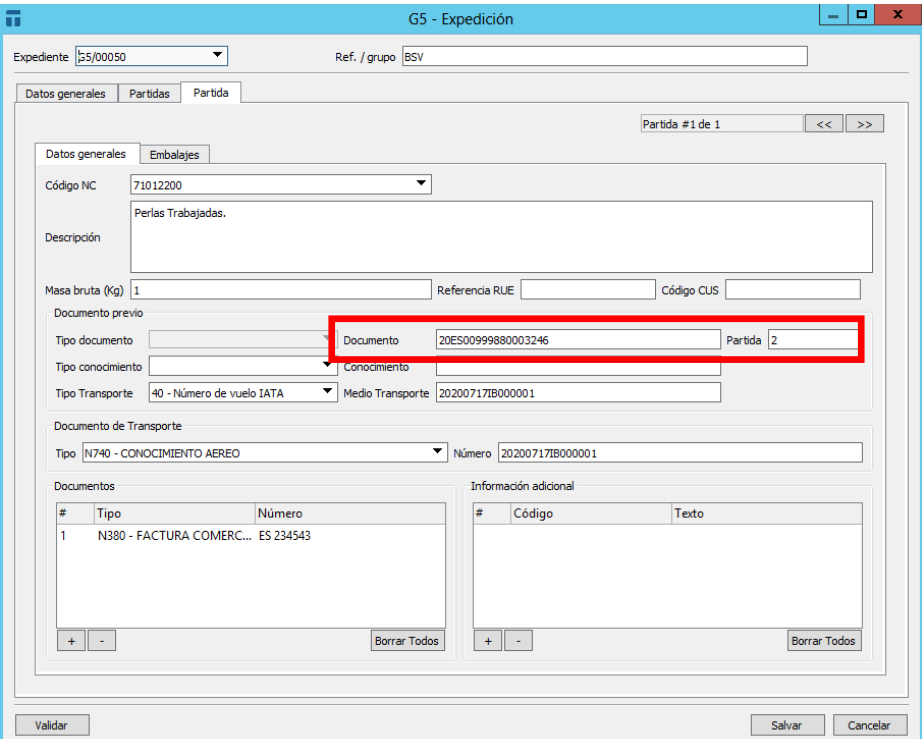

En la tercera pestaña aparecen los datos generales de esa partida y los embalajes.

## **Documento previo**

MRN de la DSDT.

Aduana origen española.

Para referenciar una partida de DSDT española se usarán exclusivamente los elementos MRN + Partida.

En recintos aduaneros de origen aéreo, se podrá indicar en el medio de transporte el Nº de vuelo en el formato IATA en combinación con los campos de tipo y número de conocimiento, ya que actualmente el conjunto de estos 4 valores identifica una única partida de DSDT.

En una posterior fase, cuando se implante la declaración G4, será necesario referenciar una partida de G4/DSDT mediante MRN + Conocimiento + Partida o bien mediante Medio de transporte + Conocimiento + Partida.

#### Aduana origen no española

En estos casos será obligatorio declarar Tipo Documento y Documento. Además, en los casos en los que el documento previo tenga partida (por ejemplo DSDT) se debe indicar también en el campo Partida.

Esta información se podrá consultar desde la página de la AEAT.

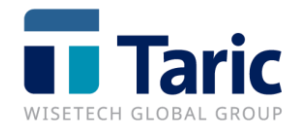

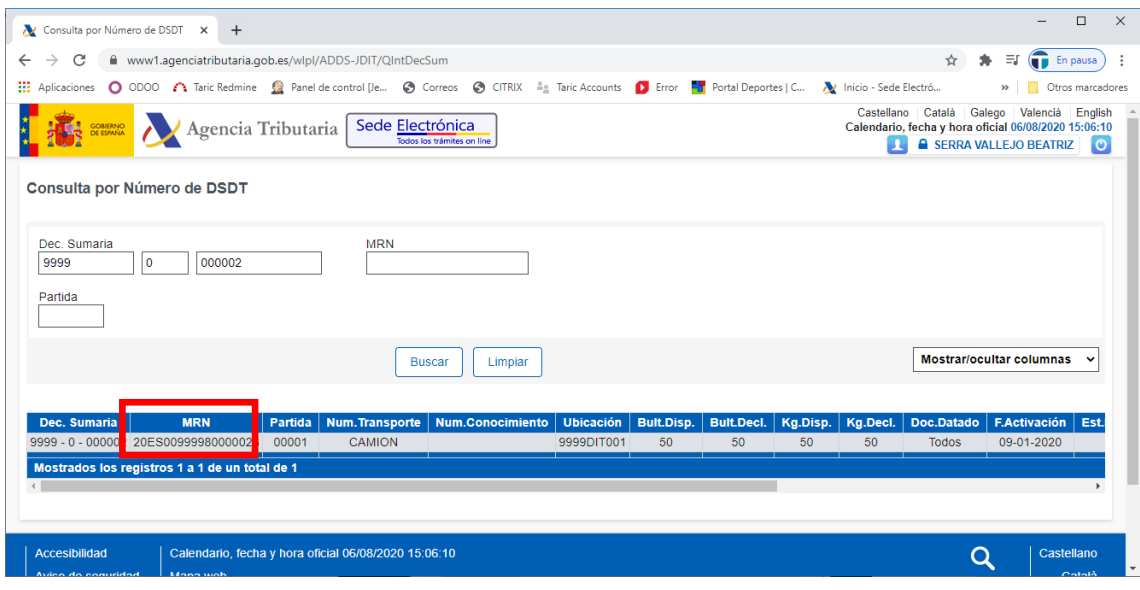

Una vez cumplimentados todos los campos obligatorios, se podrá "Validar" la información pulsando el botón.

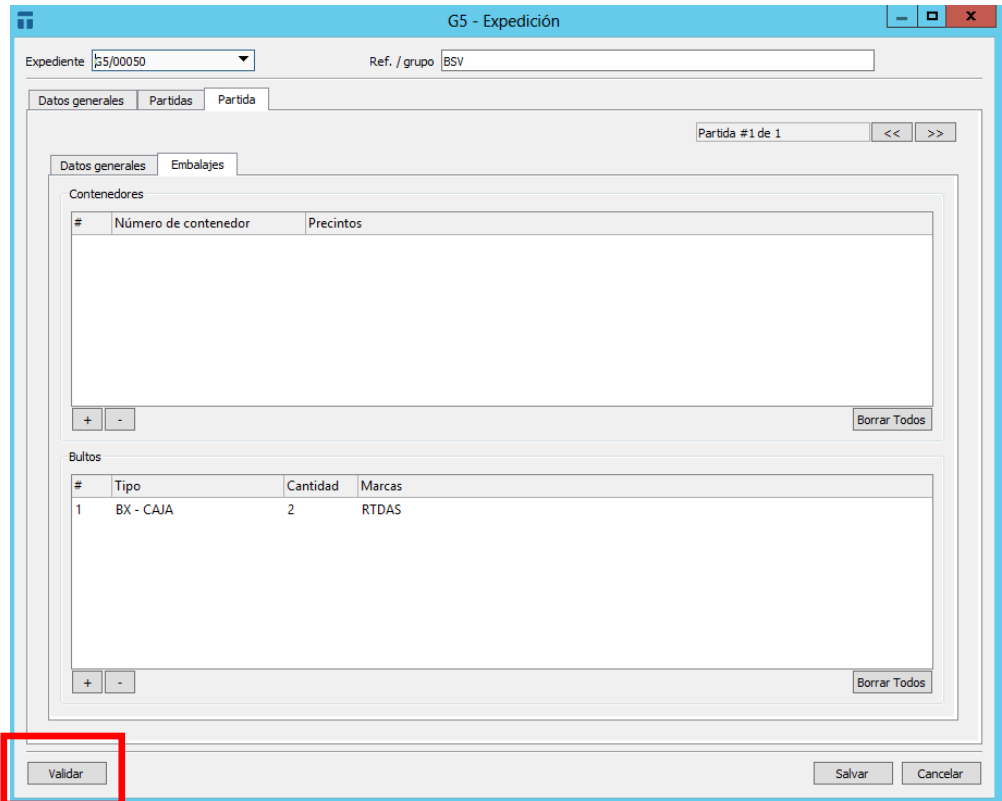

Si es todo correcto sadrá una ventana indicando que los datos tienen un formato correcto.

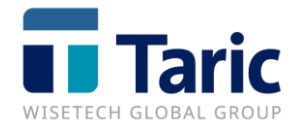

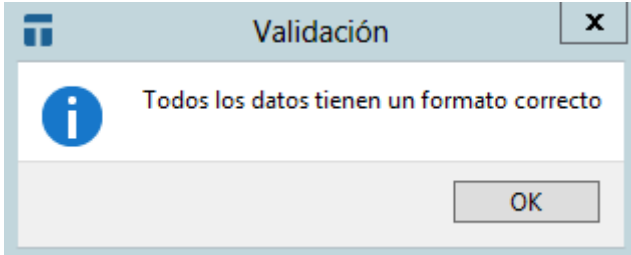

En el momento de salvar la declaración también se hace la validación e informará al usuario si hay alguna casilla obligatoria que falta por cumplimentar o si por el contrario está completa la declaración:

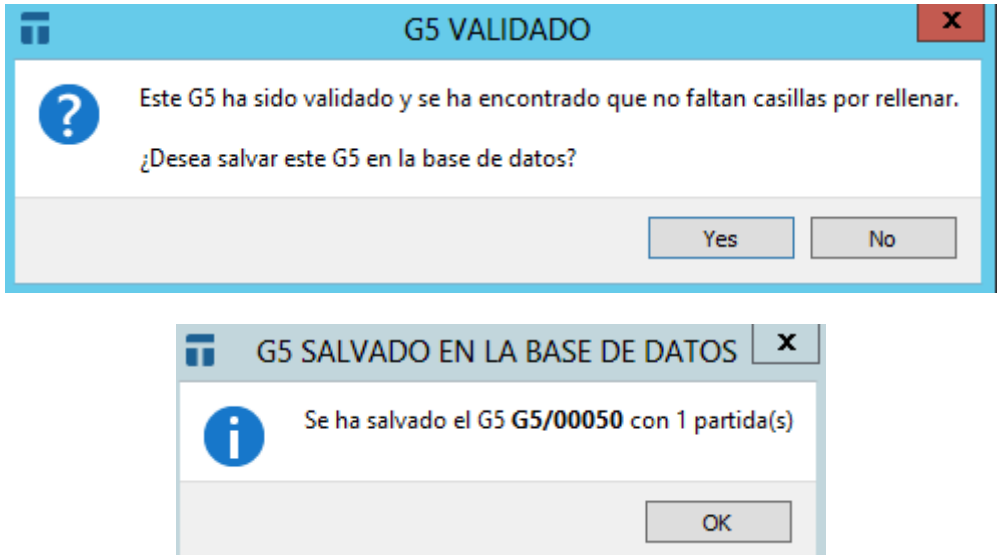

Buscamos la declaración G5 que queremos enviar a la aduana comprobando que el **St** (status) es "C" (completo), marcamos con la barra espaciadora o con el ratón y enviamos usando la combinación de teclas **Ctrl-U**, haciendo click derecho sobre la declaración y seleccionando la

 $\sim$ 

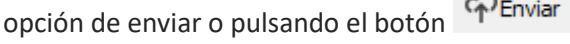

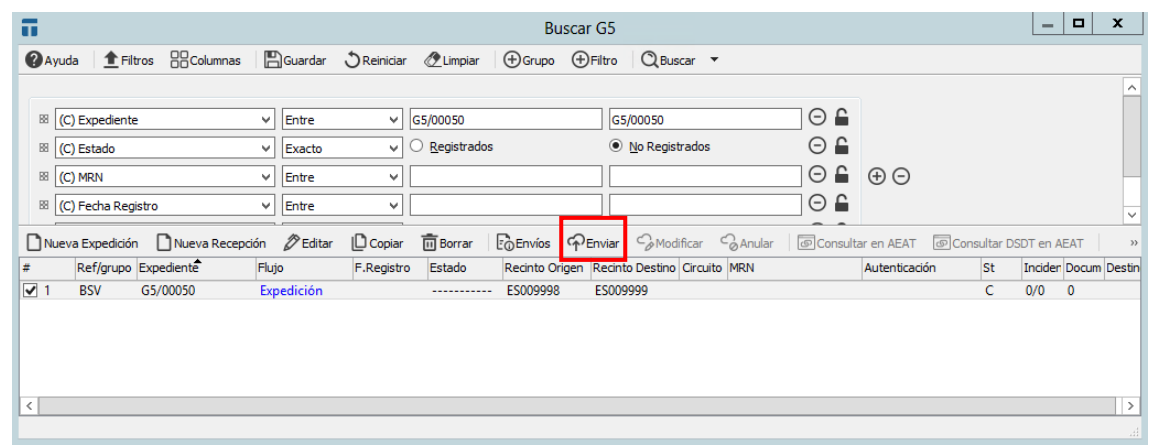

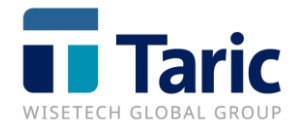

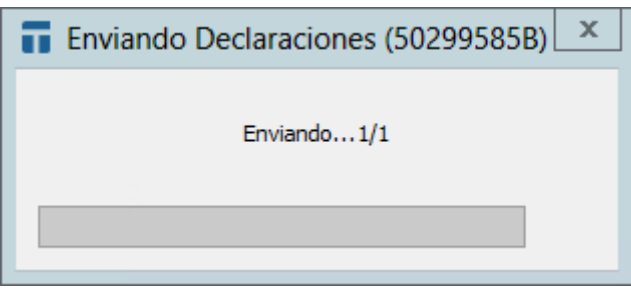

Una vez enviado se mostrará el resultado de la declaración con los datos de registro o los errores de la declaración:

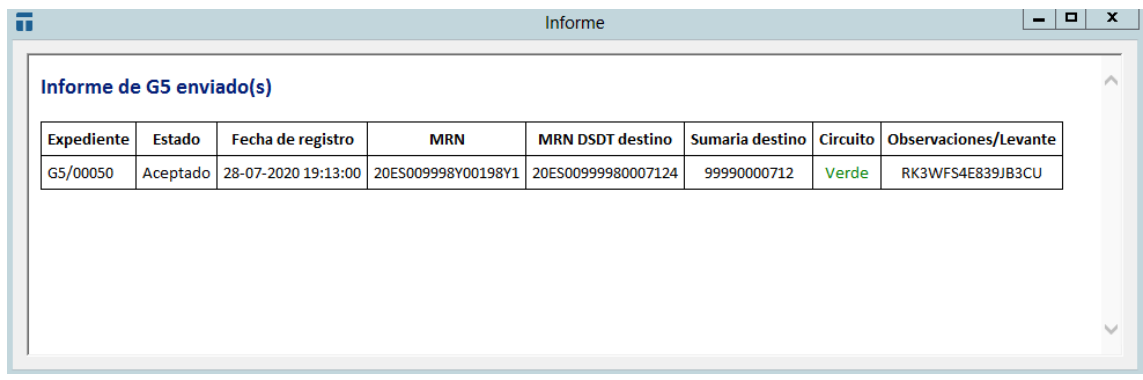

Si la respuesta es de aceptación, veremos el MRN asociado a la declaración G5 y que posteriormente se usará en la declaración de recepción (escenarios I y II). Además, en la respuesta obtendremos el número de la declaración sumaria asociada a este movimiento (MRN DSDT y número de sumaria) que se utilizará posteriormente para dar destino aduanero a la mercancía. Hay que tener en cuenta que esta declaración sumaria no estará activada hasta que no se haya realizado el mensaje correspondiente de recepción.

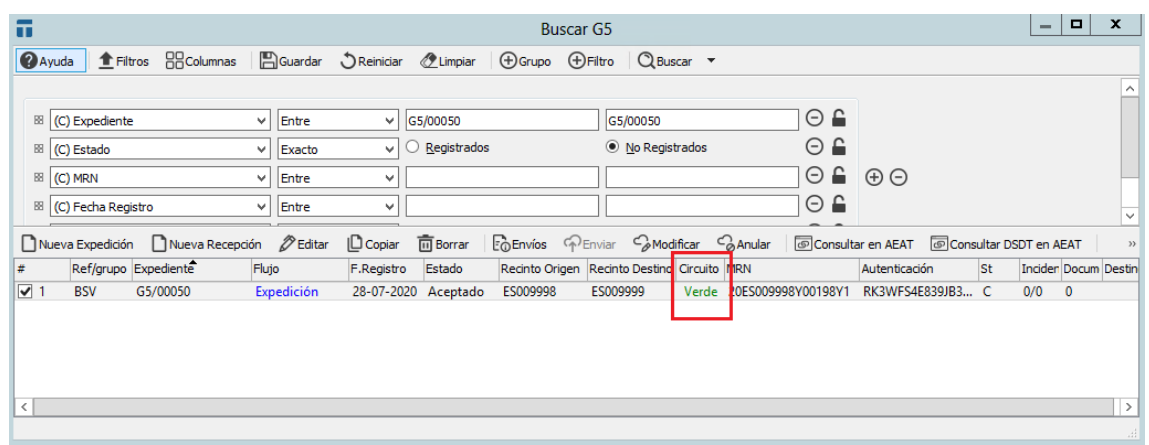

Con el botón derecho del ratón encima del expediente o pulsando **F9**, desplegará un menú con todas las opciones y teclas disponibles según el estado de la declaración (registrada o no registrada).

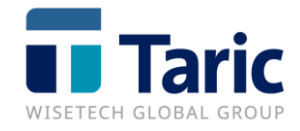

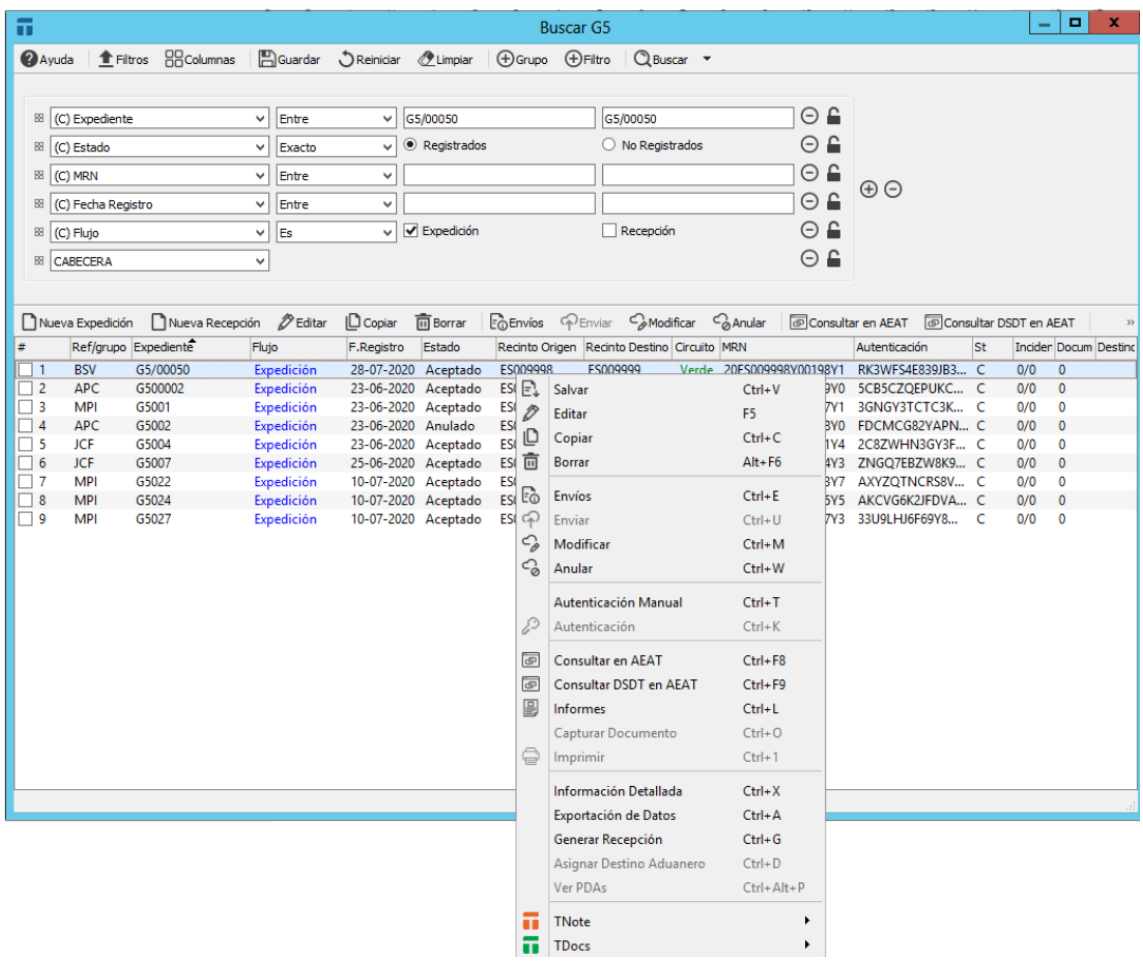

Una de las funciones más interesantes son **Ctrl-F8** que permite consultar la declaración en la página de la AEAT y **Ctrl-F9** que permite consultar la declaración sumaria asociada a la declaración.

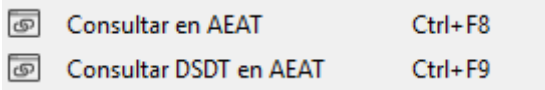

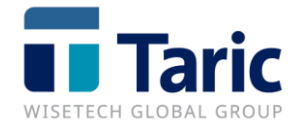

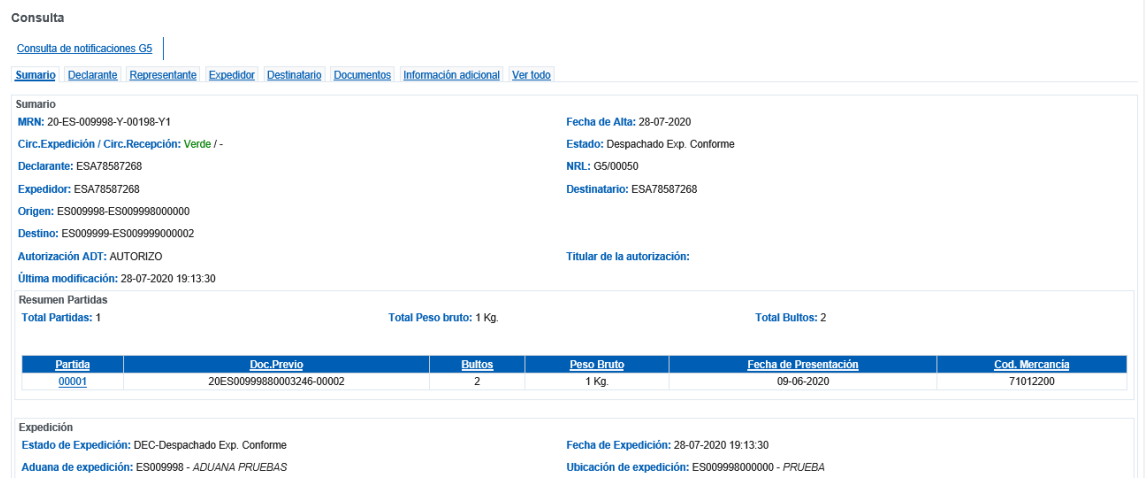

# <span id="page-17-0"></span>**Modificación**

Se permitirá realizar modificaciones en la declaración de expedición G5 **siempre que no se haya realizado ya la declaración de recepción**. Para generar una declaración de modificación basta con usar la combinación de teclas **Ctrl-M**, pulsar click derecho sobre la declaración y

seleccionar la opción correspondiente de Modificar o usar el botón CMO Modificar . En ese momento se abrirá la declaración para modificar los datos necesarios y la enviaremos desde el

propio formulario con el botón .

Una vez realizamos el envío, obtendremos por pantalla el resultado de la declaración enviada.

#### Informe de G5 enviado

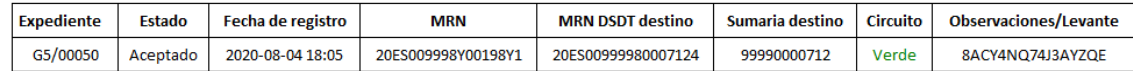

Con **Ctrl-E** podremos ver todos los envíos realizados sobre una declaración:

Enviar

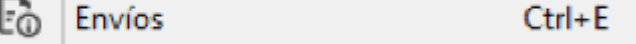

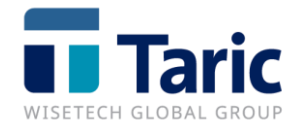

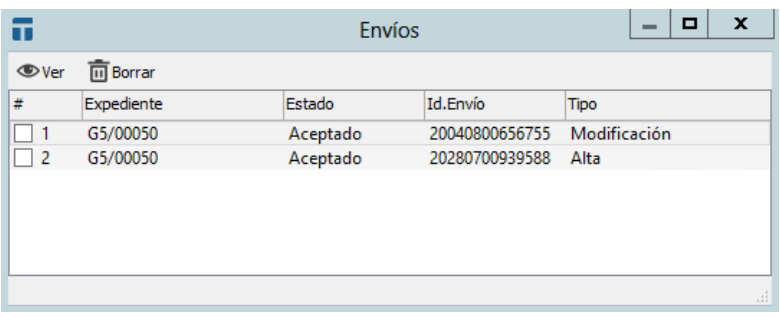

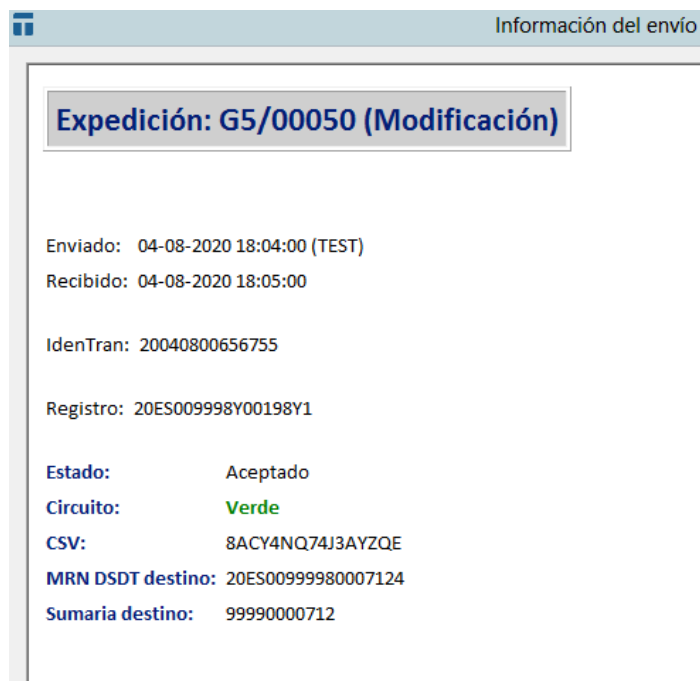

# <span id="page-18-0"></span>**Anulación**

Se permitirá anular una declaración de expedición **siempre que no se haya recepcionado** la declaración G5. Para generar una declaración de anulación marcaremos el expediente y con las

teclas **Ctrl-W** o usando el botón , se realizará el envío de anulación y se obtendrá por pantalla el resultado del envío de la anulación. En el caso que la declaración sea aceptada, el estado de la declaración G5 pasará a ser Anulado.

![](_page_19_Picture_0.jpeg)

#### Informe de G5 enviado(s)

![](_page_19_Picture_34.jpeg)

De nuevo con las teclas de información de envío **Ctrl-E** obtendremos toda la trazabilidad de esa notificación G5.

![](_page_19_Picture_35.jpeg)

![](_page_20_Picture_0.jpeg)

Al no existir un formulario oficial para las declaraciones G5, hemos elaborado un informe con un resumen de los datos de la declaración. Puede imprimirse pulsando **Ctrl-L** desde el propio expediente.

![](_page_20_Picture_45.jpeg)

## **G5 EXPEDICIÓN**

**Partidas** 

71012200 Perlas Trabajadas.  $\mathbf{1}$ 

![](_page_20_Picture_46.jpeg)

![](_page_21_Picture_0.jpeg)

# <span id="page-21-0"></span>**3. G5 de Recepción**

## <span id="page-21-1"></span>**Alta**

Se puede generar la declaración de Recepción G5 desde una declaración de expedición previa usando el propio menú contextual con las teclas **Ctrl-G** o desde el Menú **ADT / G5 / Nuevo G5 Recepción.**

![](_page_21_Picture_84.jpeg)

En el caso de que hayamos generado la declaración de recepción a partir de una expedición, se abrirá una nueva ventana arrastrando todos los datos posibles de la declaración de expedición.

El formulario de la recepción contiene los mismos campos que la expedición añadiendo dos campos nuevos:

- **-** El MRN de G5 de expedición previo que se encuentra en la pestaña de 'Datos generales'.
- **-** Fecha en Origen (se utiliza en el Escenario III) ya que no existe el MRN de la Expedicón G5 de origen.

![](_page_22_Picture_0.jpeg)

![](_page_22_Picture_19.jpeg)

![](_page_22_Picture_20.jpeg)

![](_page_23_Picture_0.jpeg)

![](_page_23_Picture_36.jpeg)

La declaración del mensaje de recepción contempla que se declaren diferencias entre los datos enviados en el G5 de expedición y el mensaje de recepción. Estas diferencias serán modificadas directamente en el formulario de alta de la recepción. En el caso de que una partida al completo no haya llegado, se debe marcar el check **No recepcionada** para indicar en la declaración electrónica que necesitamos dar de baja la partida de la declaración sumaria asociada.

![](_page_23_Picture_37.jpeg)

![](_page_24_Picture_0.jpeg)

Salvamos con **F2** o botón salvar y volveremos a la pantalla de búsquedas para poder realizar el envío, marcando el expediente con la barra espaciadora o con el ratón.

![](_page_24_Picture_54.jpeg)

Una vez realizado el envío se mostrará una pantalla con el resultado.

#### Informe de G5 enviado(s)

![](_page_24_Picture_55.jpeg)

En caso de ser aceptada, obtendremos el mismo MRN que tenía la declaración de expedición y los datos de la sumaria generada previamente en la expedición (si estamos en el escenario I o II). Con la aceptación de la declaración de recepción la sumaria se activará automáticamente.

Podremos consultar de nuevo con **Ctrl-F8** la información en la AEAT para ver el estado de la Recepción y dando por terminado el movimiento entre ADTs.

![](_page_25_Picture_0.jpeg)

![](_page_25_Picture_33.jpeg)

Al no existir un formulario oficial para las declaraciones G5, hemos elaborado un informe con un resumen de los datos de la declaración. Puede imprimirse pulsando **Ctrl-L** desde el propio expediente.

![](_page_25_Picture_34.jpeg)

![](_page_26_Picture_0.jpeg)

# <span id="page-26-0"></span>**4. Asignar destino aduanero (Entrada en ADT)**

Al igual que ya se gestiona desde el módulo de iTrans, una vez realizada la búsqueda de las Recepciones G5, desde el menú contextual o pulsando **F9**, podremos **Asignar Destino Aduanero** para introducir físcamente las mercancías en nuestro ADT.

![](_page_26_Picture_42.jpeg)

El proceso de gestión de partidas de Almacén lo podrá consultar de forma completa en el manual iTrans publicado en nuestra web.